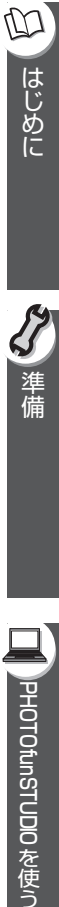

■ PHOTOfunSTUDIOを使う

 $\equiv$ 

)その他

# **Panasonic**

## パソコン接続ガイド デジタルカメラ

本書では、本機とパソコンの接続や、付属のソフトウェアの紹介をしています。

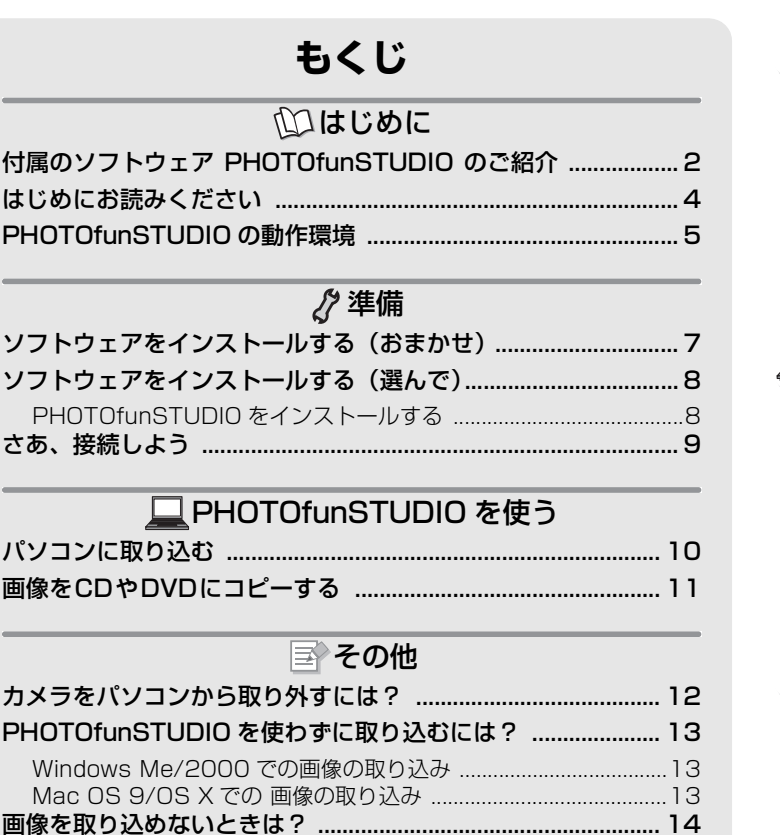

付属のソフトウェアについて ........................................................ 15

VQC8372

#### **付属のソフトウェア PHOTOfunSTUDIO のご紹介**

デジタルカメラには、画像管理ソフト PHOTOfunSTUDIO が付属しています。 PHOTOfunSTUDIO は画像を取り込んだり、分類して整理したりする画像管理機 能だけでなく、加工や画像補正、動画の編集といった編集機能も持っています。 デジタルカメラの楽しさ広げる PHOTOfunSTUDIO を、ぜひご活用ください。

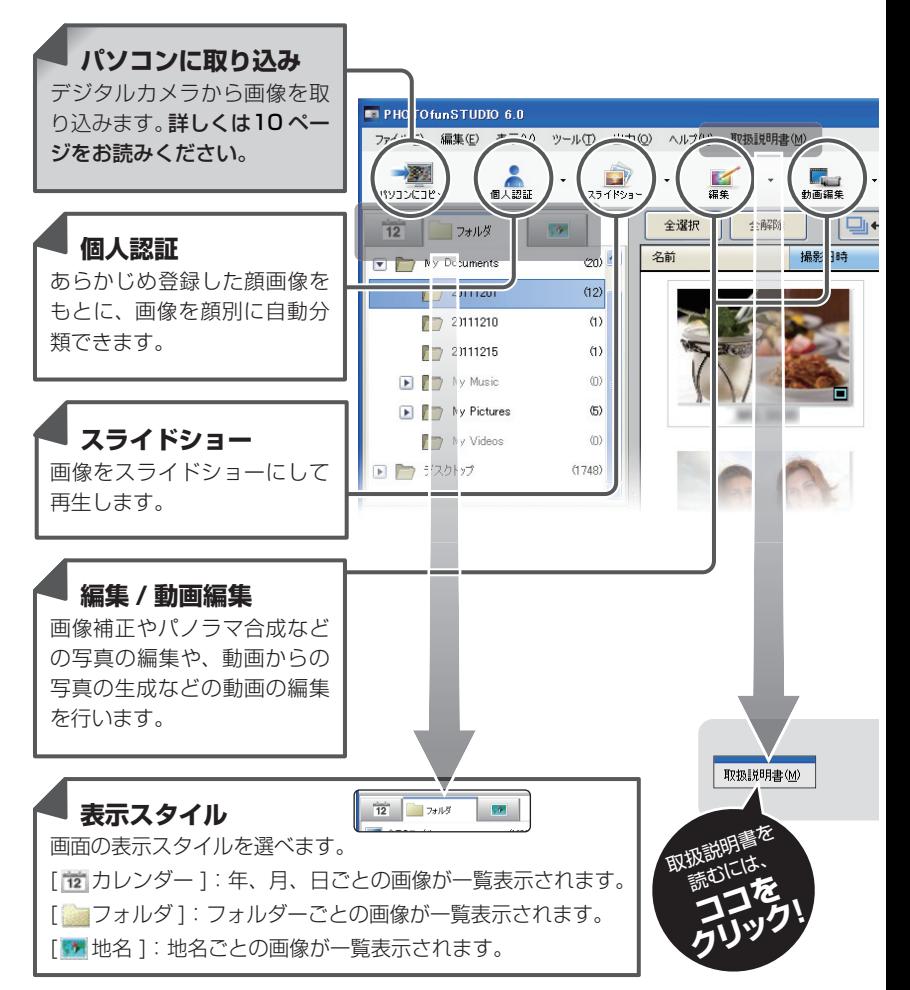

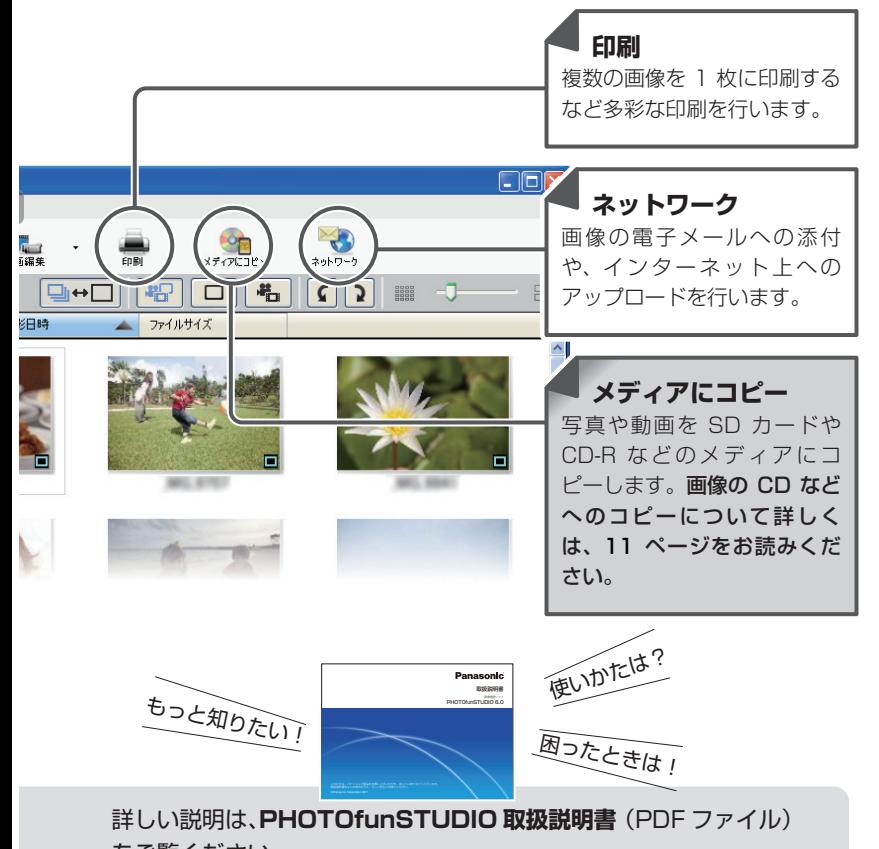

をご覧ください。

●取扱説明書を見るためには、Adobe Acrobat Reader 5.0以降、またはAdobe Reader 7.0 以降が必要です。お使いのパソコンに Adobe Reader が標準で 搭載されていない場合は、下記のサイトからダウンロードしてインストールし てください。

http://get.adobe.com/reader/otherversions

**にゅうしゅう しゅうしゅう しゅうしゅう しゅうしゅう しゅうしゅう しゅうしゅう しゅうしゅう かいしゅう かいしゅう しゅうしゅう しゅうしゅうしょう しゅうしょうしょう しゅうしょうしょうしゃ かいしゃ** 

はじめに

 $\mathbb{D}% _{k}^{X\left( t\right) }=\mathbb{Z}_{k}^{X\left( t\right) }$ 

#### **はじめにお読みください**

- 動作環境を満たしていても、一部ご使用になれないパソコンがあります。
- ≥ Windowsパソコンを使用する場合、MS Pゴシックフォント、MSゴシック フォントがシステムにインストールされていないと文字が正しく表示されませ ん。インストールされていない場合は、Windowsの説明書を参照してフォン トをインストールしてください。
- ご使用のパソコンの使用環境などにより、本書の説明内容・画面と実際の内容・ 画面が一致しないことがあります。あらかじめご了承ください。
- 本書の内容に関しましては、事前に予告なしに変更することがあります。
- 本書の内容の一部またはすべてを無断転載することを禁止します。
- ≥ 本書でのWindows の操作説明は、Windows XPでの手順および画面を使用し ております。
- ●本書では SDXCメモリーカード、SDHCメモリーカード、SDメモリーカード (内蔵メモリーも含めて)を「カード」と記載しています。
- ≥ 本書では「PHOTOfunSTUDIO 6.0」を「PHOTOfunSTUDIO」と記載して います。
- PHOTOfunSTUDIO は Macintosh では使えません。対応する OS について 詳しくは、5 ページの「PHOTOfunSTUDIO の動作環境」をご覧ください。
- ●本書で使用するイラストはイメージです。

SDXCメモリーカードにパソコンが対応していない場合、フォーマットを促す メッセージが表示されることがあります。(撮影した画像が消去されますので、 フォーマットしないでください)

カードを認識しない場合は、下記のサポートサイトをご覧ください。

http://panasonic.jp/support/sd\_w/

## **PHOTOfunSTUDIO の動作環境**

#### ■ PHOTOfunSTUDIO 6.0

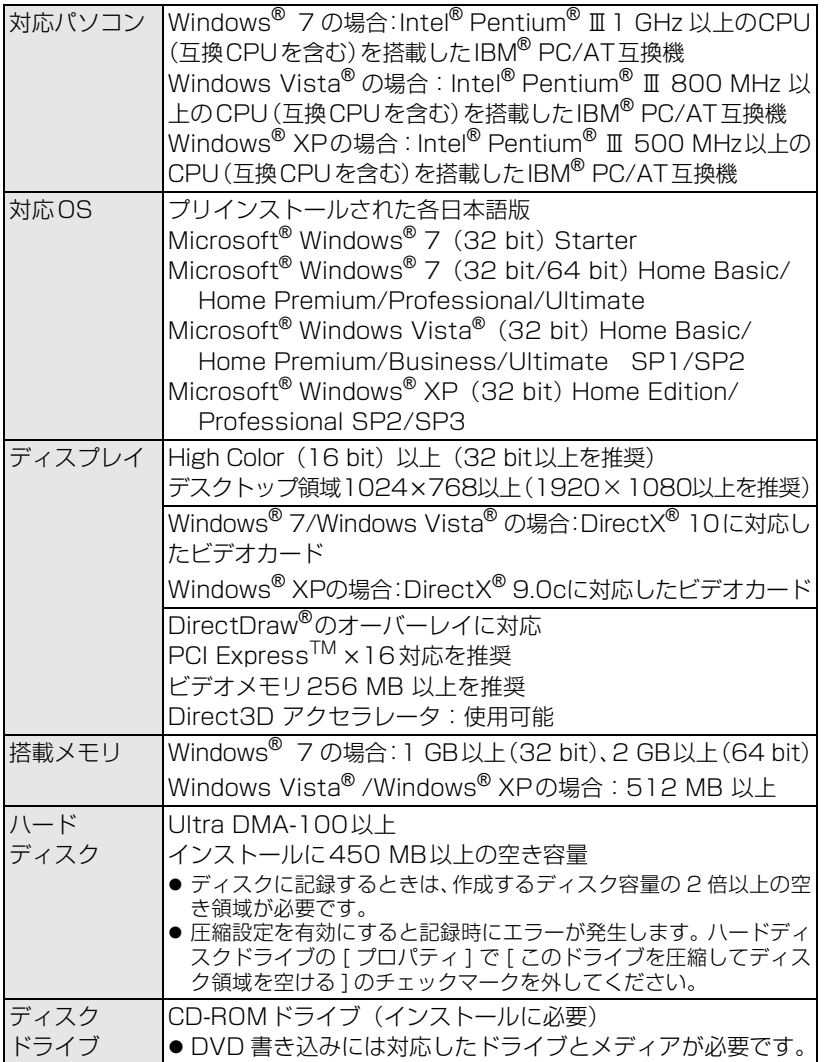

11 はじめに **にゅうしゅう しゅうしゅう しゅうしゅう しゅうしゅう しゅうしゅう しゅうしゅう しゅうしゅう かいしゅう かいしゅう しゅうしゅう しゅうしゅうしょう しゅうしょうしょう しゅうしょうしょうしゃ かいしゃ** 

## **PHOTOfunSTUDIO の動作環境(つづき)**

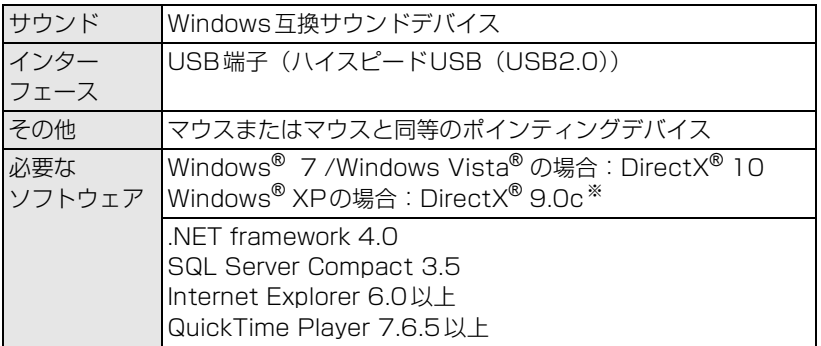

※DirectX® 9.0c に対応していないパソコンにインストールするとパソコンが 正常に動作しなくなる可能性があります。対応がわからない場合は、ご使用の パソコンメーカーへお問い合わせください。

- ●推奨環境のすべてのパソコンについて動作を保証するものではありません。
- PHOTOfunSTUDIO をご使用時に、パソコン環境に関するメッセージが表示され た際は、動作環境に記載されている推奨環境をご確認ください。
- Windows® 3.1、Windows® 95、Windows® 98、Windows® 98SE、 Windows<sup>®</sup> Me、Windows NT<sup>®</sup> および Windows<sup>®</sup> 2000 には対応していません。
- Windows<sup>®</sup> XP Media Center Edition、Tablet PC Edition、Windows Vista<sup>®</sup> Enterprise、Windows<sup>®</sup> 7 Enterprise での動作は保証しません。
- Windows® XP および Windows Vista® の 64 bit OS での動作は保証しません。
- Windows® 7 の XP モードでの動作は保証していません。
- OS のアップグレード環境での動作は保証していません。
- マルチブート環境には対応していません。
- マルチモニター環境には対応していません。
- インストール、アンインストールはシステム管理者権限 (Administrator)のユー ザーのみ可能です。
- 管理者アカウントまたは標準ユーザーアカウントのユーザー名でログオンしてか らご使用ください。Guest アカウントのユーザー名ではご使用になれません。
- PHOTOfunSTUDIO 起動中は、Windows のスクリーンセーバー、スリープ、ディ スプレイ自動 OFF などの省電力機能は働きません。
- 1台のパソコンに2台以上のUSB機器を接続している場合や、USBハブやUSB延 長ケーブルで接続した場合は、動作を保証しません。
- Windows Vista<sup>®</sup>/Windows® 7 Ultimate の複数言語ユーザーインターフェー ス(MUI)機能を使用して、言語を変更した環境での動作は保証していません。

## **ソフトウェアをインストールする(おまかせ)**

- CD-ROMを入れる前に、他の起動中のアプリケーションソフトをすべて終了し てください。
- セットアップメニューが自動的に起動しない場合は?
- パソコンのデスクトップの「マイコンピュータ1をダブルクリックし、[VFF○○ ○○1(○○○○の品番は機種によって異なります)をダブルクリックする、ま たは開いて [InstMenu.exe] をダブルクリックしてください。

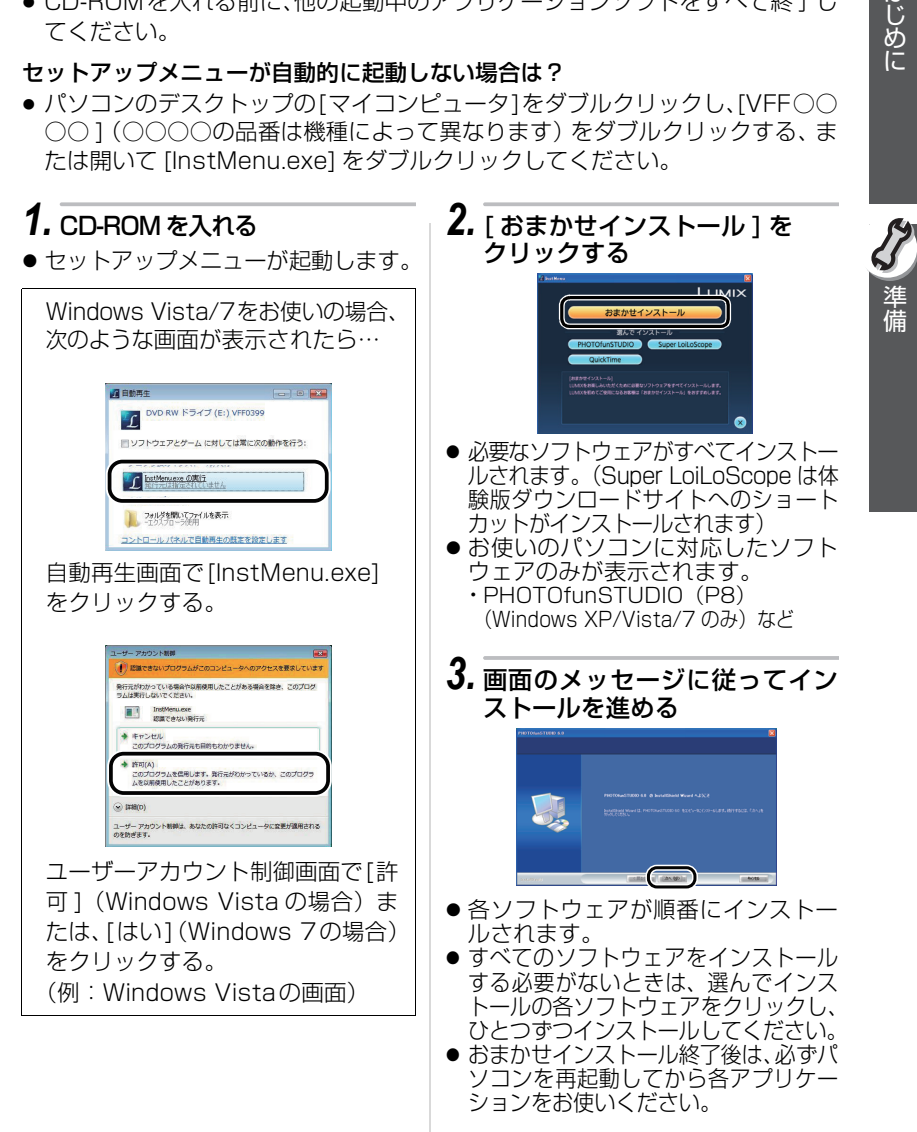

 $\varpi$ 

はじめに

#### **ソフトウェアをインストールする(選んで) PHOTOfunSTUDIO をインストールする** ● CD-ROMを入れる前に、他の起動中のアプリケーションソフトをすべて終了し てください。 *1.* CD-ROM を入れる *5.* [ 完了 ] をクリックする ● ヤットアップメニューが起動します。 ● PHOTOfunSTUDIO のインストール 完了後は、必ずパソコンを再起動して *2.* [PHOTOfunSTUDIO]を から PHOTOfunSTUDIO をお使いく クリックする ださい。 LUMIX 70 -●インストール後、最初に使用する前 に、[スタート ]→[すべてのプログラ ム]→[Panasonic]→[PHOTOfun STUDIO 6.0]から[はじめにお読み *3.* [ 次へ ] をクリックする ください]を選び、補足説明を必ずお 読みください。 ● インストール後、フォルダーを移動さ せないでください。  $\sqrt{2}$ ● フォルダーを変更したい場合は、アン インストール後、再インストールして ください。 PHOTOfunSTUDIO をインストール *4.* 使用許諾契約をよく読んで、同 できない場合は? 意される場合は、[ 使用許諾契約 ● 制限付きユーザーでログインされて の全条項に同意します ] を選び、 いるとインストールできません。管 [ 次へ ] をクリックする 理者ユーザーでログインしてから再 度インストールしてください。詳し くはパソコンの説明書をお読みくだ さい。

- 同意しない場合はインストールされ ません。
- ●画面のメッセージに従ってインス トールを続けてください。

#### **さあ、接続しよう**

*1.* デジタルカメラとパソコンをつなぐ

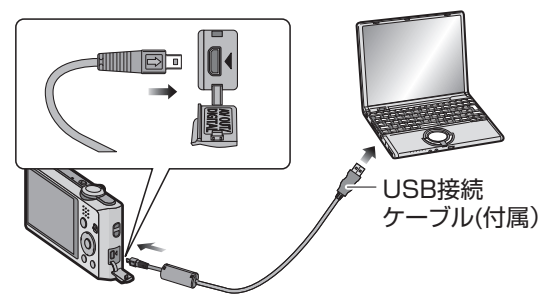

- イラストは接続例です。
- デジタルカメラには、十分に残量のあるバッテリーをお使いください。デー タ転送中にバッテリー残量がなくなるとデータを破損する恐れがあります。

*2.*(デジタルカメラに接続先を選択する画面が表示された場合) [PC] を選ぶ

- PHOTOfunSTUDIOを自動起動に設定している場合は、画像取り込みパネ ルが自動的に開きます。
- PHOTOfunSTUDIO を自動起動に設定していない場合に、下の選択画面が表示さ れたときは、[PHOTOfunSTUDIO 6.0] を選んで [OK] をクリックしてく ださい。

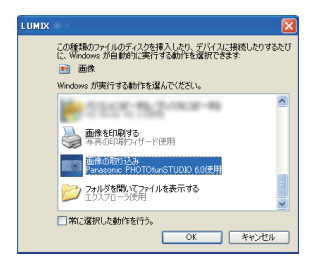

準備

### **パソコンに取り込む**

≥ 一度 PHOTOfunSTUDIOを終了した場合や、すでに取り込んだ画像を見る場 合、デスクトップ上の [PHOTOfunSTUDIO 6.0] ショートカットアイコンを ダブルクリックして起動してください。

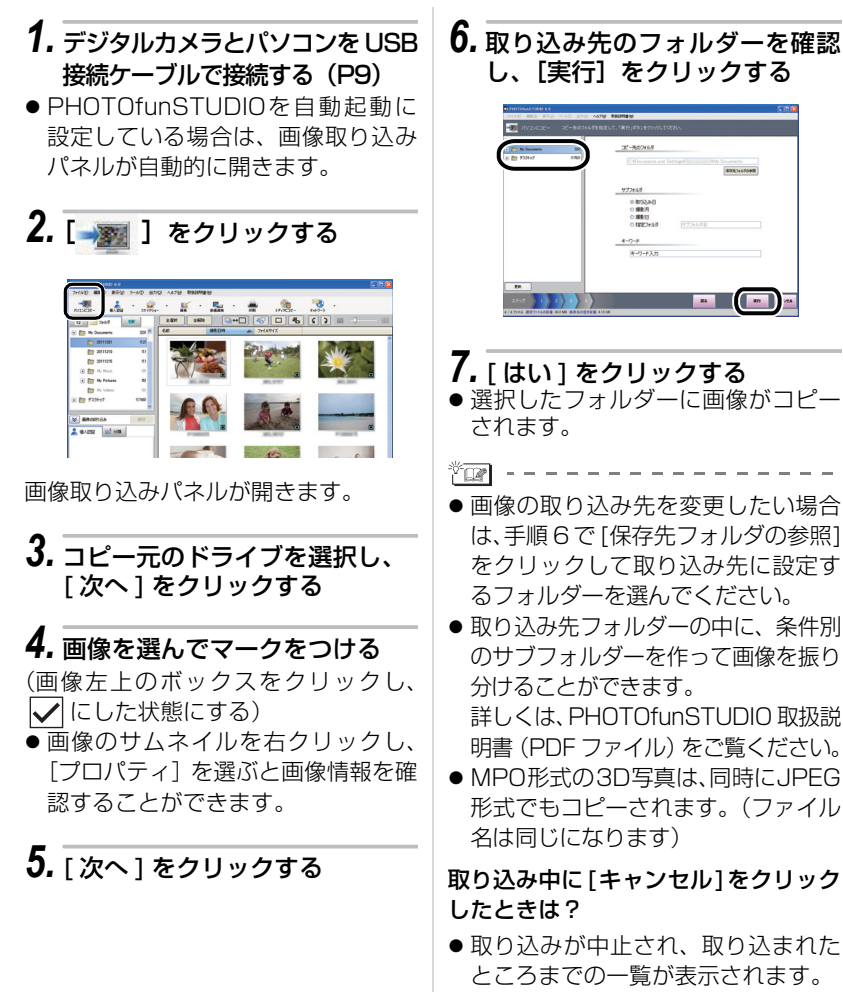

## **画像をCDやDVDにコピーする**

CDまたはDVDに書き込み可能なドライブを搭載しているパソコンをお使いの場 合、写真やMotion JPEG動画をCD-R/RWやDVD-R/RWにコピーできます。

● お使いの Windows のバージョンにより、PHOTOfunSTUDIO で書き込める ディスクの種類が異なります。

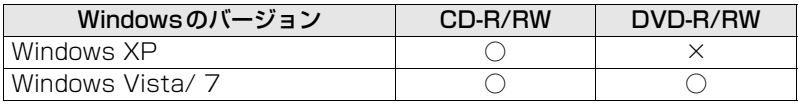

*1.* コピーしたい画像が入っている フォルダーを選ぶ 2. [ 6<del>8 ]</del> をクリックする *3.* [ 写真 ] または [Motion JPEG 動画 ] を選んで [ 次へ ] をクリックする *4.* コピー先のドライブを選び、 [ 次へ ] をクリックする *5.* 画像を選んでマークをつける (画像左上のボックスをクリック し、 | にした状態にする) *6.* [次へ]をクリックする *7.* ディスクのタイトルを入力する ● Windows Vista/7 の場合、書き込 み速度も設定できます。 *8.* [次へ]をクリックする ● ディスクへの書き込みが開始されます。

PHOTOfunSTUDIOを使」 PHOTOfunSTUDIO を使う

## **カメラをパソコンから取り外すには?**

*1.* パソコン画面の右下(タスクトレ イ)に表示されている アイコ ンをダブルクリックする

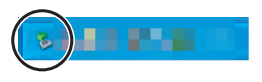

ハードウェアの取り外しメッセージが 表示されます。

*2.* [USB大容量記憶装置デバイス] を選び、[ 停止 ] をクリックする

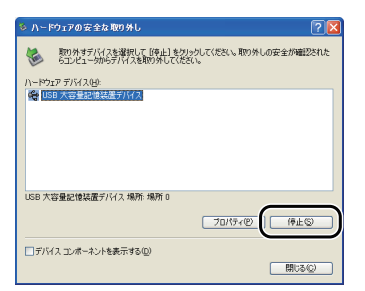

*3.* [USB大容量記憶装置デバイス] が選ばれていることを確認し、 [OK] をクリックする

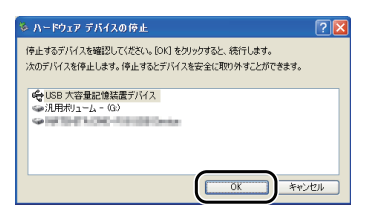

- **4.** 「閉じる] をクリックする
- 安全にUSB接続ケーブルを取り外す ことができます。
- 
- ●必ず手順に従って取り外してくださ い。データが破損する恐れがあります。

## **PHOTOfunSTUDIO を使わずに取り込むには?**

Windows Me/2000またはMac OS 9/OS Xをお使いの場合、PHOTOfunSTUDIO を使うことはできませんが、USB接続ケーブルを接続してパソコンに画像を取り込 むことができます。

#### **Windows Me/2000 での 画像の取り込み**

- *1.* デジタルカメラとパソコンを USB 接続ケーブルで接続する(P9)
- *2.* [ マイコンピュータ ] にある [リムーバブルディスク ] を ダブルクリックする
- *3.* [DCIM] フォルダーを **ダブルクリックする**
- *4.* 取り込みたい画像の入っている フォルダーやファイルをパソコ ン上の別のフォルダーにドラッ グアンドドロップする

#### **Mac OS 9/OS X での 画像の取り込み**

- *1.* デジタルカメラとパソコンを USB 接続ケーブルで接続する(P9)
- *2.* デスクトップに表示される [NO\_NAME] または [ 名称未設 定 ] をダブルクリックする
- *3.* [DCIM] フォルダーを ダブルクリックする
- *4.* 取り込みたい画像の入っている フォルダーやファイルをパソコ ン上の別のフォルダーにドラッ グアンドドロップする

その他

#### **画像を取り込めないときは?**

● USB 接続ケーブルを接続しても画像が取り込めないときは、下記をご確認ください。

1台のパソコンに2つ以上のUSB端 子がある場合、別のUSB端子に接続 し直してみてください。

- パソコンのキーボードに付いてい るUSB端子にデジタルカメラを接 続した場合、正常に動作しないこ とがあります。
- USBハブ、USB延長ケーブルで接 続した場合は、動作を保証いたし ません。

デジタルカメラにカードが入ってい ますか?

または撮影した画像がありますか?

すでに画像が取り込まれていません か?

●同じ画像を、同じフォルダーに取 り込むことはできません。

■ はじめにご確認ください │ ■ 確認しても画像を取り込めない [ マイコンピュータ ] に [ リムーバブル ディスク ] が追加されていることを確 認してください。

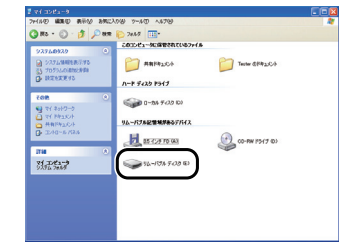

● ドライブ名 (E: など) は、お使いの パソコンによって異なります。

#### リムーバブルディスクが追加されていな いときは、以下の操作を行ってください。

- 1 [スタート]→([設定]→)[コントロー ルパネル ] を選び、[ システム] をダ ブルクリックする
- $\mathbf{\Theta}$ ([ハードウェア] →)[デバイスマネー ジャ] をクリックし、[ その他のデバイ ス 1 が表示されているか確認する
- 6 [その他のデバイス]が表示されてい る場合は削除する
	- 表示されていない場合は、接続を 確認してください。(P9)

4 画面を元に戻し、パソコンの電源を切る

- 5 USB 接続ケーブルをパソコンから 取り外す
- 6 パソコンの電源を入れ、起動させる
- **USB接続ケーブルをパソコンに接続する** 
	- 再度「リムーバブルディスク1が追 加されていることを確認し、追加 されていないときは上記の手順を 繰り返してください。

## **付属のソフトウェアについて**

付属の CD-ROM には、PHOTOfunSTUDIO 6.0 以外にも、以下のソフトウェ アが収録されています。パソコンにインストールしてお使いください。

#### QuickTime(画像再生ソフト)(Windows XP/Vista/7)

デジタルカメラで撮影した動画(QuickTime Motion JPEG形式:拡張子.MOV) を再生することができます。

- MacintoshはOS に標準で搭載されています。
- Windows 98/98SE/Me/2000をお使いの場合は、下記のサイトから [QuickTime 6.5.2 for Windows]をダウンロードしてインストールしてく ださい。

http://www.apple.com/jp/ftp-info/reference/

quicktime652forwindows.html

#### Super LoiLoScope -30日間フル体験版(Windows XP/Vista/7)

Super LoiLoScopeは、お手持ちのパソコンをフル活用する、かんたんに動画 編集できるソフトウエアです。今までになかった机の上でカードを並べるよう にして作るアナログ操作は、覚えることなく初めてでも思いのままに操作し、 DVD、Webサイト、メール等々を使い、すばやく動画や写真を友達に届けるこ とができます。

● インストールされるのは、体験版ダウンロードサイトへのショートカットの みになります。

Super LoiLoScope の詳しい使い方は、以下のサイトから「マニュアル」を ダウンロードしてご覧ください。

使い方 Web サイト:http://loilo.tv/product/20

その他

- MicrosoftおよびWindowsは米国Microsoft Corporationの米国およびその他の 国における登録商標または商標です。
- IBM および PC/AT は、 米国 International Business Machines Corporation の登録商標です。
- Apple、AppleロゴおよびMacintosh、MacOSは、米国Apple Inc.の登録商標です。
- Adobe、Adobe ロゴおよび Adobe Reader は 、Adobe Systems Incorporated(アドビシステムズ社)の米国およびその他の国における登録商標ま たは商標です。
- Intel、Pentium および Celeron は、Intel Corporation の米国およびその他の国に おける登録商標または商標です。
- Microsoft Corporation のガイドラインに従って画面写真を使用しています。
- その他、記載されている各種名称、会社名、商品名などは各社の商標または登録商 標です。

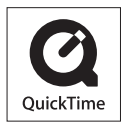

QuickTime および QuickTime ロゴは、ライ センスに基づいて使用される Apple Inc. の商 標または登録商標です。